# **Kiosk Pro Quick Guide**

Kiosk Pro is used to display videos, images, PDFs and websites in kiosk mode. After loading your files and setting up your project in the Kiosk Pro Plus app's settings, just press **Run Kiosk Presentation** at the top of the menu to run your project.

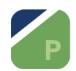

**Run Kiosk Presentation** 

Settings

**Need Help?** 

# **Adding Content and Projects to the iPad**

# 1. Connect the iPad with a cable to a Mac computer. Choose yes if either device asks to trust the other. Choose no if it asks you whether to sync or backup. 1. Connect the iPad with a cable to a Mac computer. Choose yes if either device asks to trust the other. Choose no if it asks you whether to sync or backup. 1. Connect the iPad with a cable to a Mac computer. Choose yes if either device asks to trust the other. Choose no if it asks you whether to sync or backup. 1. Connect the iPad with a cable to a Mac computer. You cannot AirDrop it to the iPad. 1. Connect the iPad with a cable to a Mac computer. You cannot AirDrop it to the iPad. 1. Connect the iPad with a cable to a Mac computer. You cannot AirDrop it to the iPad. 1. Connect the iPad with a cable to a Mac computer. You cannot AirDrop it to the iPad.

- Look for the iPad in the sidebar of the Finder window, and click on it. (Don't click the eject button!)
- 3. With the iPad selected, click on Files (you may have to scroll horizontally to see this in the menu bar.)
- 4. Drag your files onto the green Kiosk Pro Plus app icon. That's it!

#### **Possible file types:**

- ✓ PDF
- ✓ Video (H.264 mov, mp4, m4v)
- ✓ Folder with images (jpg or png)
- ✓ Folder with all the files for a local website (images, html, css, js)

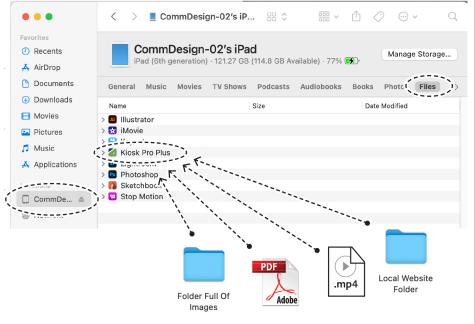

\* We can do this either from your own Mac laptop, or a school computer.

## Lock an iPad to Kiosk Pro

- This is set using Guided Access, which you can find under Accessibility in the iPad's settings. Users will be unable to exit your project when the iPad is in Guided Access mode.
- You'll be given a unique lock / unlock code for Guided Access during your grad show project setup.
- After Guided Access is turned on in Settings and the code is set, launch your project by pressing on Run Kiosk Presentation in Kiosk Pro. Next, triple click the iPad's top button (the power button) to start Guided Access mode. You'll see a few options available, like whether to disable the touch screen.
- To get out of Guided Access, triple click the iPad's top button, then enter the passcode when prompted.
- The other setting you should enable for the show is setting "Auto Lock" to "Never". You can find this in the iPad settings under both Guided Access and Display and Brightness.

## Unsupported Kiosk Content

- Keynote, Powerpoint, or Word files
- **≭** Flash
- **≭** iBooks / EPUB
- ➤ PDF files with form fields or embedded video/audio
- ★ Websites with multiple windows, or pop-ups
- ★ Locally stored (not online) websites that require server-side processing

#### Please Do Not...

- ★ Change any of the Kiosk Pro "Admin" settings, or the iPad's Power Management settings
- ★ Change the the Guided Access password to a different number than you were given.

If these are changed, ECU Technicians may not be able to fix issues with your project during the show, + may need to remove your files/setup.

# Videos + Slideshows Supported video formats: mp4, .m4v, and .mov (must be encoded with H.264)

# Looping videos and image slideshows are set as Screensavers in Kiosk Pro

Enable Screensaver to begin (under Screensavers Settings)

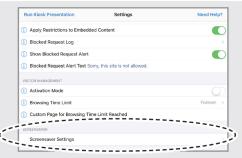

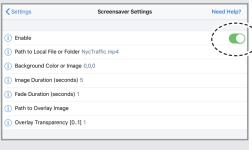

### Single Video, Or Folder of Images

- 1. Go to Local File Directory in the Kiosk Pro app settings.
- 2. Press and hold the file or folder that you want to display. (This can also be set in Screensaver > Settings by entering the name of your file in the Path to Local File or Folder field)
- 3. Choose Set as Screensaver in the contextual menu.

**NOTE:** File names cannot contain spaces.

#### **Looping Video Playlist**

- 1. Go to Screensaver Settings in the Kiosk Pro app Settings.
- Choose Path to Local File or Folder.
- 3. Enter this (exactly as written): ./ (The "./" tells Kiosk Pro to play any video files it finds inside the top level of the Kiosk Pro folder.)
- 4. To play videos in order, number them sequentially: For example, o1video.mov, ozvideo.mov, ozvideo.mov

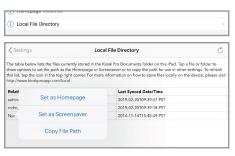

For both playlists and single videos set the Timers >> Idle Time Limit to "0" to get the videos to play and loop immediately.

Video navigation bars can be enabled or disabled in Display > Show Navigation > Navigation Bar Settings > With Presentation Content > Local Content

# **PDFs**

PDFs are set as **Homepages** 

- 1. Go to **Local File Directory** in the Kiosk Pro app settings.
- 2. Press and hold the file that you want to display and choose Set as Homepage
- 3. To modify how PDFs are displayed for example, setting the orientation of the PDF — go to **PDF Display Settings.**
- 4. PDF projects can also be set to return to their first page by setting an Idle Time Limit in Timers.
- 5. Navigations bars for PDFs can be enabled, disabled, or customized in **Display** > Show Navigation > Navigation Bar Settings > With PDF Content > Local Content.

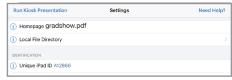

# Websites

#### **Online Website**

Websites are set as **Homepages** 

- 1. All of the iPads are preconfigured to connect to ECU's wireless network automatically.
- 2. Type your website's URL in the Kiosk Pro settings under Content > Homepage
- 3. To get your website to automatically return to its homepage after a period of inactivity, set an Idle Time Limit in Timers.
- 4. To make sure visitors stay on your website rather than surf the internet, add the URL under "Allowed Domains" in the Visitor Management section of the Kiosk Pro options.

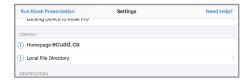

#### Local Website (files on iPad):

Websites are set as **Homepages** 

- 1. Copy your website folder to Kiosk Pro.
- 2. Set up your website in the Kiosk Pro app's settings under Content > Homepage by entering the path to your index.html page. For example, if your index page — the first page of your website — is inside of a folder called Website, you'd type Website/ index.html
- 3. To get the website to automatically return to its homepage after a period of inactivity, set an Idle Time Limit in Timers.

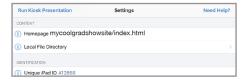

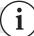